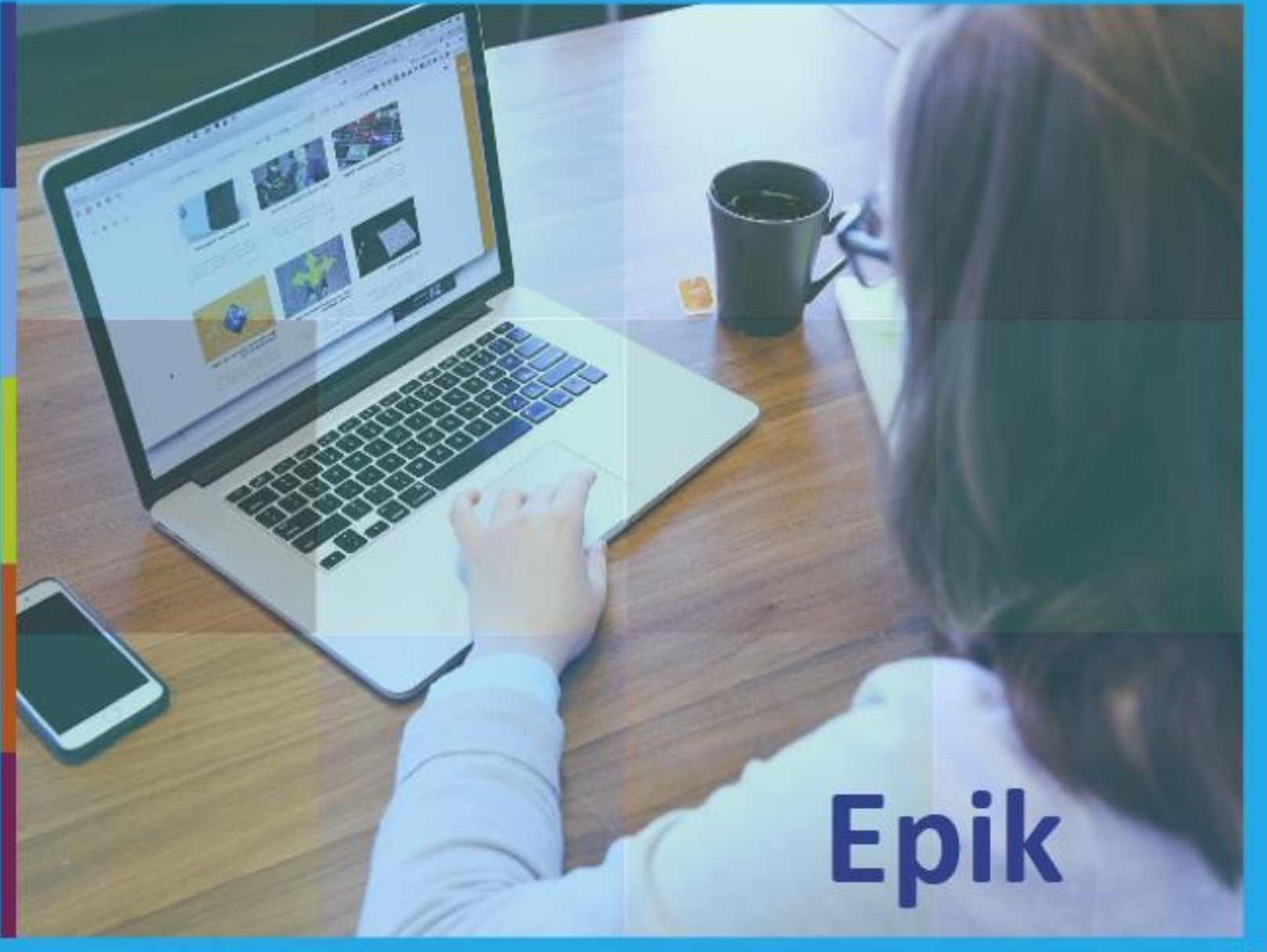

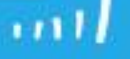

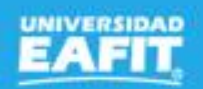

## **Gestionar** movilidad saliente

# **Epik**

www..eafit.edu.co/epik

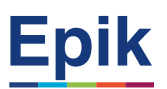

### **Acuerdos**

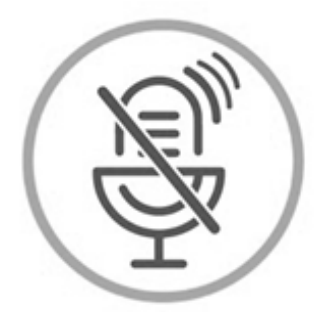

## Silencia el micrófono y desactiva la cámara

Para tener una mejor comunicación es necesario que silencies el micrófono y apagues tu cámara como se muestra a continuación:

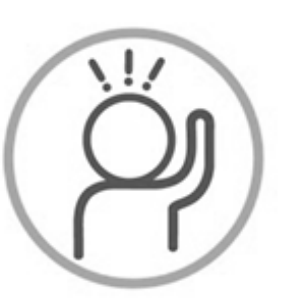

Levanta la mano para participar

Haz uso del siguiente ícono en caso de querer participar. Luego de hacerlo, recuerda bajar la mano.

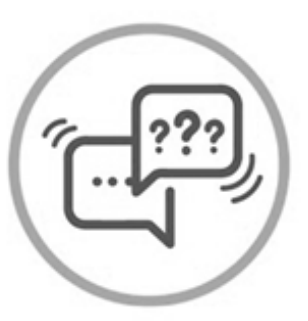

## Usa el chat

Si tienes alguna duda o quieres hacer un comentario adicional también puedes usar el chat que a continuación se muestra:

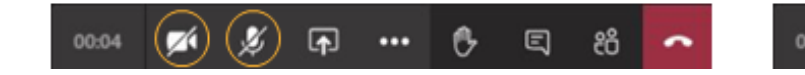

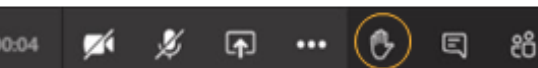

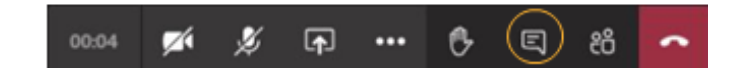

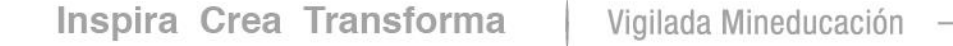

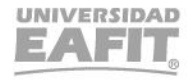

## **Objetivo de la sesión**

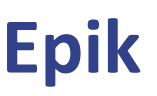

Socializar como los estudiantes de la Universidad pueden participar en los acuerdos académicos de movilidad saliente con instituciones nacionales e internacionales, con el fin de cursar asignaturas para avanzar en su plan académico.

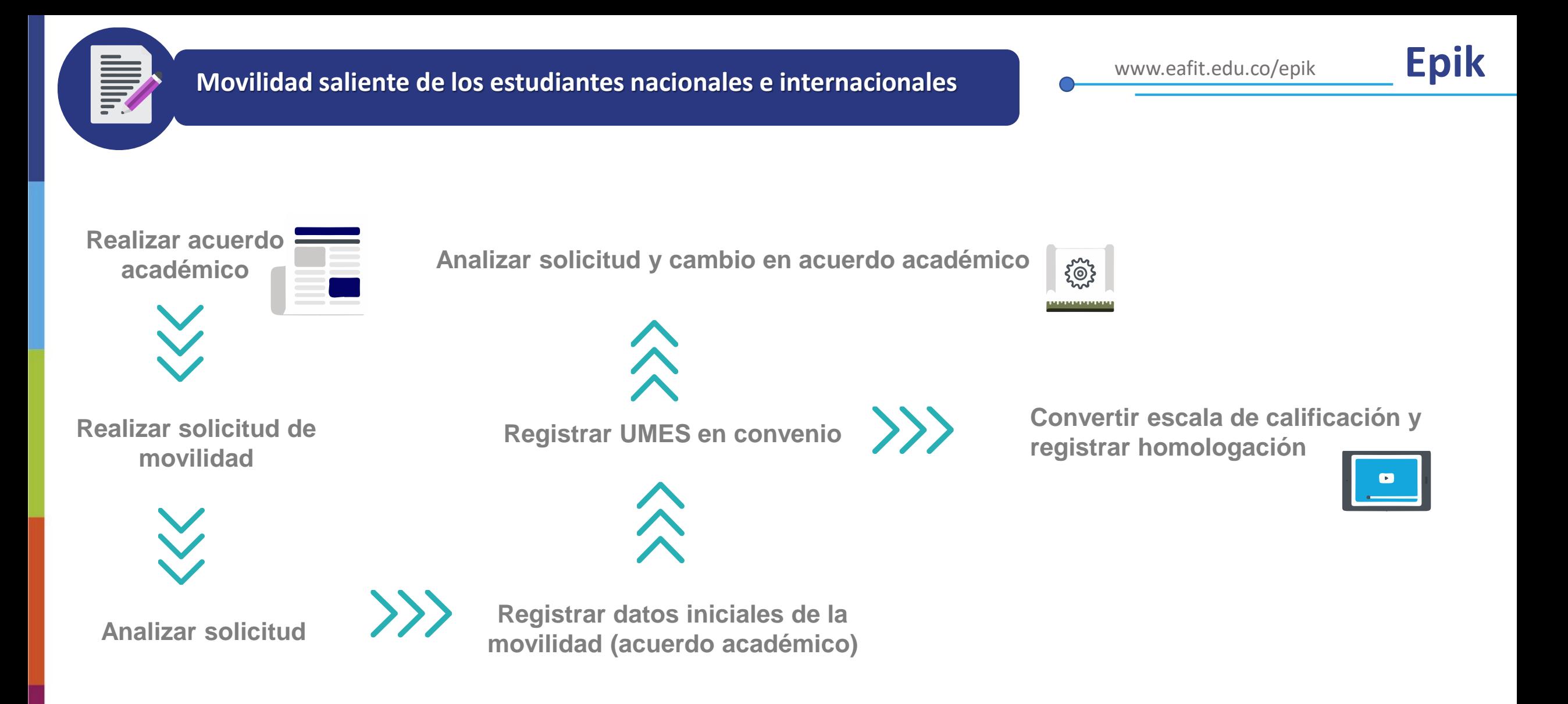

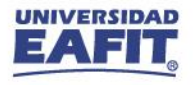

**1**

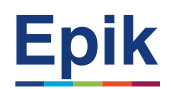

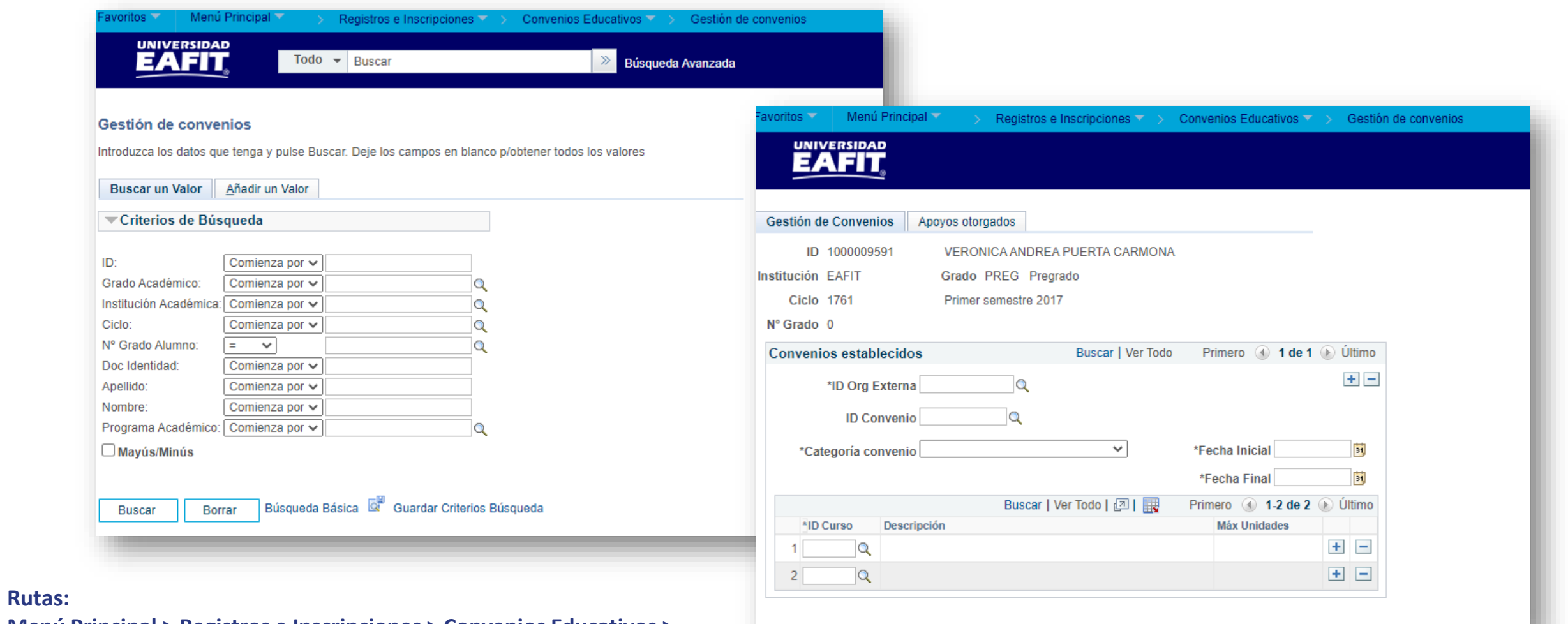

**Menú Principal > Registros e Inscripciones > Convenios Educativos > Gestión de convenios**

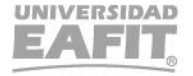

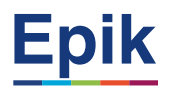

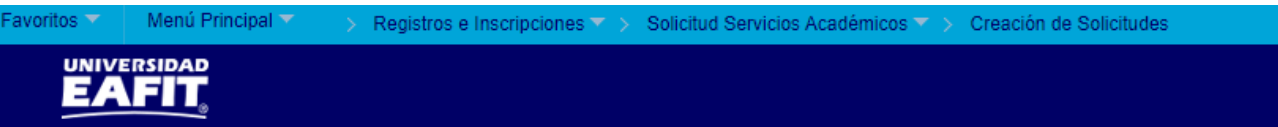

#### **Creación Solicitud**

**2**

Ciclo:

#### Añadir un Valor Menú Principal ▼ avoritos v Registros e Inscripciones > Solicitud Servicios Académicos > > Creación de Solicitudes **UNIVERSIDAD** Perfil de Usuario: **EAFIT**  $\checkmark$ ID Empleado:  $\alpha$ Institución Académica:  $\circ$ **Creación Solicitud Servicios** Grado Académico:  $\alpha$ Programa Académico:  $\alpha$ Perfil de Usuario Estudiante Q **ID Estudiante:** 1000000769 SEBASTIAN MESA SALDARRIAGA Categoría Solicitud:  $\alpha$ Código Servicio:  $\alpha$ Institución: EAFIT **Universidad EAFIT** No. Solicitud Servicio: NEW Grado Académico: PREG Pregrado Programa Académico: 003 Economía Ciclo: 2166 Segundo semestre 2021 Añadir Categoría: **ACADEM** Académicos Servicio: **MOVSAL** Solicitar movilidad saliente **Información Servicio**

No. Solicitud Servicio: 2021000000029926 Fecha Petición: 21/09/2021 Estado: SOLICI Solicitada

**Rutas: Menú Principal > Registros e Inscripciones > Solicitud Servicios Académicos > Creación de Solicitudes**

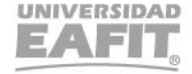

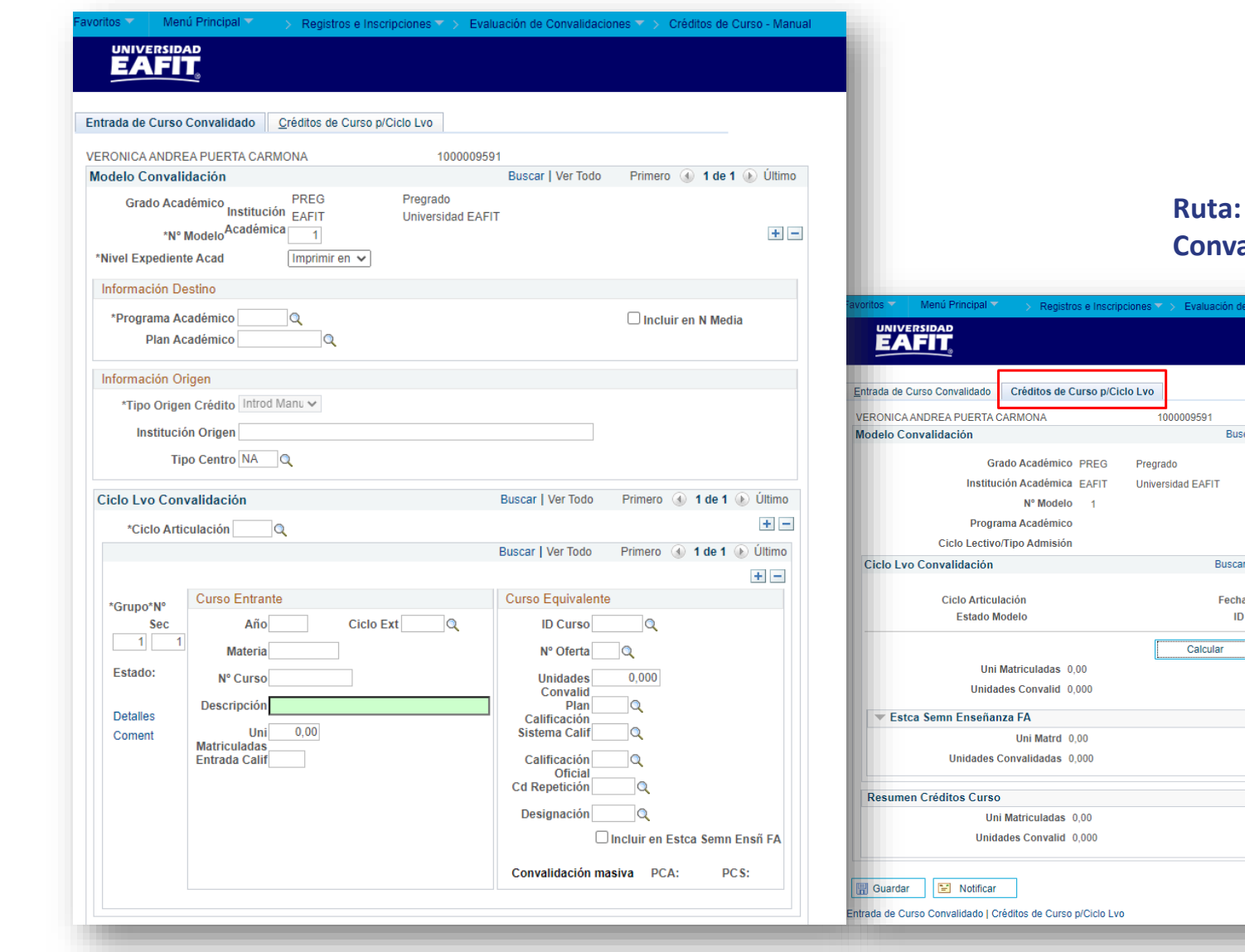

### **Registros e Inscripciones > Evaluación de Convalidaciones > Créditos de Curso – Manual**

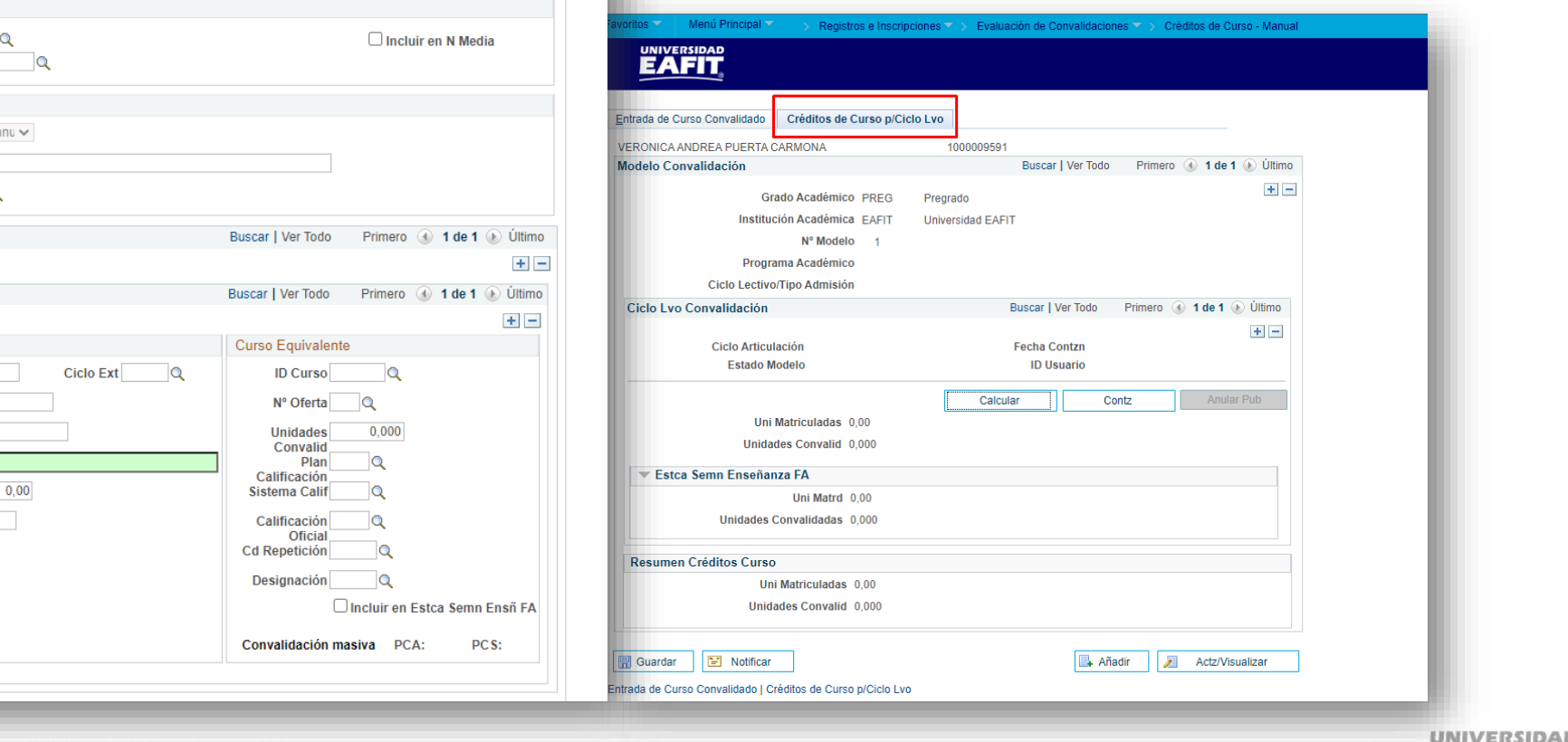

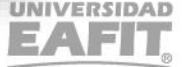

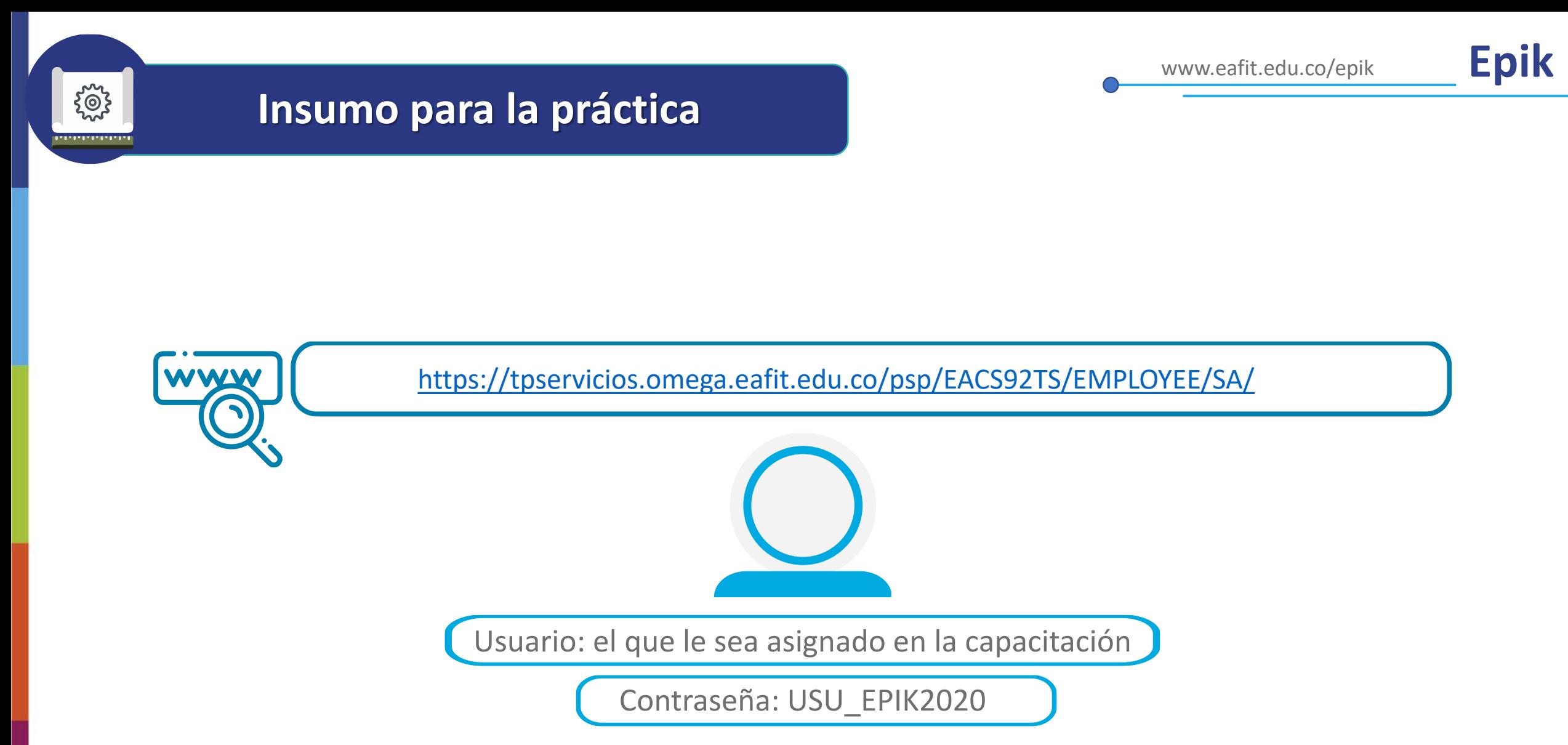

**Navegadores recomendados:** *Microsoft Edge, Google Chrome, Mozilla Firefox, Apple Safari, Opera*

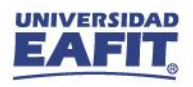

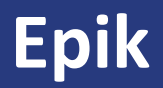

## Reportes

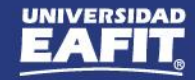

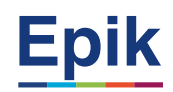

## **Reportes para apoyar las consultas**

**Funcionalidad**

**Rutas:**

Menú Principal > Herramientas de Informes > Consultas > Visor de Consultas

**Reporte**: Programación de clases y cupos Nombre consulta: **EA\_PROGRAMACION\_CLASES\_CUPOS**

{စ}

Para validar la programación académica del semestre académico.

**Reporte**: Horario Estudiantes Nombre consulta: **EA\_HORARIO\_ESTUDIANTE**

En caso de requerir información horaria del estudiante se puede validar en este reporte.

**Reporte**: Informe de planes académicos Ruta: **Menú Principal > Orientación Académica > Orientación de Alumnos > Informe Planes Académicos**

Contiene el detalle curricular del programa académico en el cual estaría inscrito el estudiante durante su periodo de intercambio.

## *i* Gracias!

# Epik